# Reversing, Reflecting, or Mirroring a Structure or Plan

Reference Number: **KB-00315** Last Modified: **October 29, 2024**

The information in this article applies to:

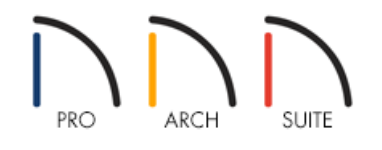

## QUESTION

I have a plan that I need to reverse or reflect, but I don't want to start over. How do I mirror my plan?

### ANSWER

A plan can be reflected, reversed, or mirrored using the Reverse Plan tool. In Home Designer Pro, the Transform / Replicate Object edit tool and the Reflect About Object edit tool can also be used to mirror a plan or a single structure.

#### To reverse an entire plan using the Reverse Plan tool

- 1. Access the plan that you would like to reverse or mirror.
- 2. From the menu, select **Tools> Reverse Plan** . The entire plan and all of its contents will be reversed or mirrored.

#### To reflect a structure using the Transform/Replicate Object edit tool\*

*\*Applies to Home Designer Pro only.*

1. From the menu, select **Edit> Edit Area> Edit Area** . This will allow you to select everything on the floor you are on.

To select all objects on all floors of your drawing, choose **Edit> Edit Area> Edit Area (All Floors)** .

2. With one of the **Edit Area T** tools selected, left-click and drag to create a selection marquee around the structure you'd like to reflect.

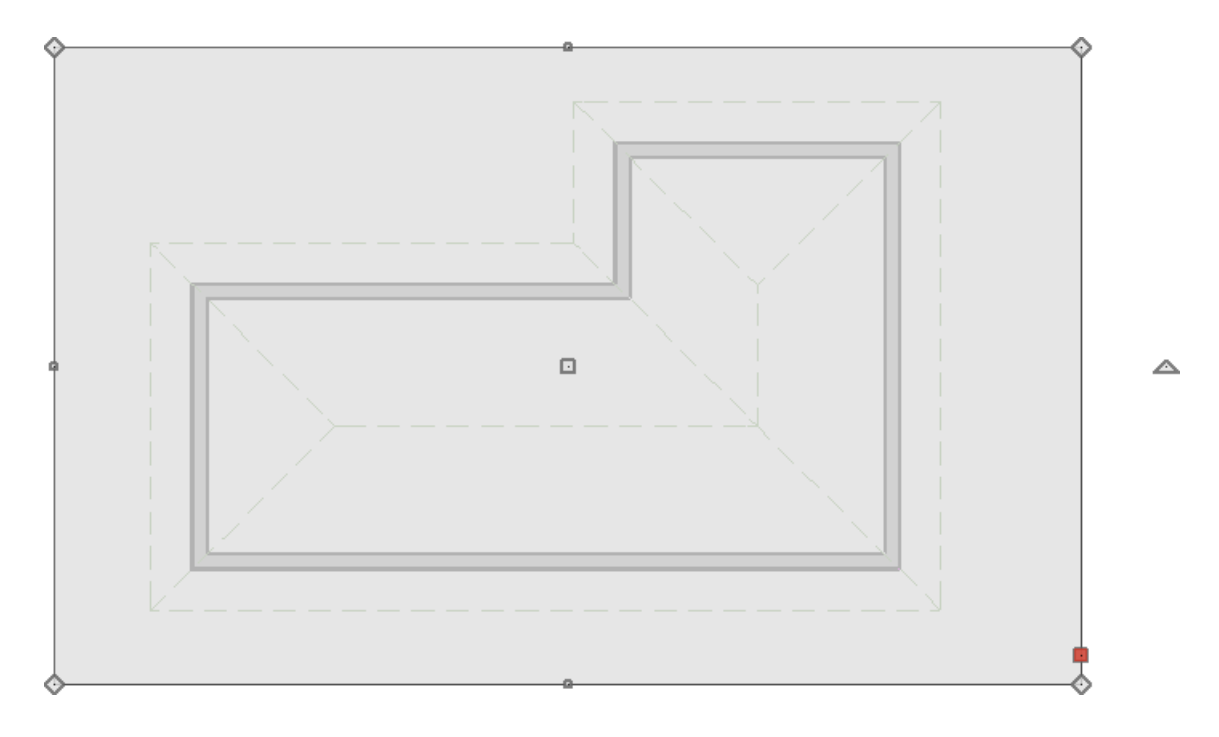

- 3. Once the selection has been created, a number of edit tools will display on your edit toolbar. Click on the **Transform/Replicate Object**  $\frac{1}{n}$ **edit tool.**
- 4. In the **Transform/Replicate Object** dialog that displays, place a check next to the **Reflect** box, leave the radio button set at **Horizontally ( Change: Left <--> Right )**, then click **OK**.

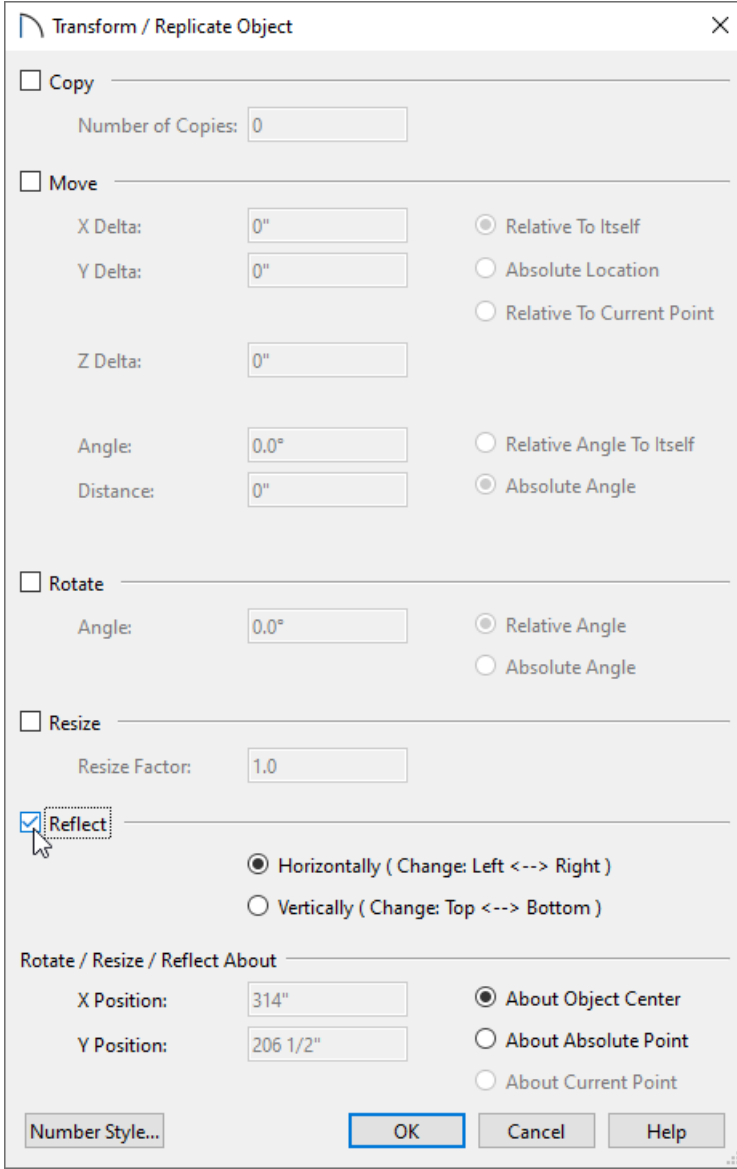

For more information on the options available in the Transform/Replicate Object dialog, click on the Help button at the bottom of the dialog to launch the software's context sensitive help on this feature.

5. This will immediately reverse everything that was contained in the selection box.

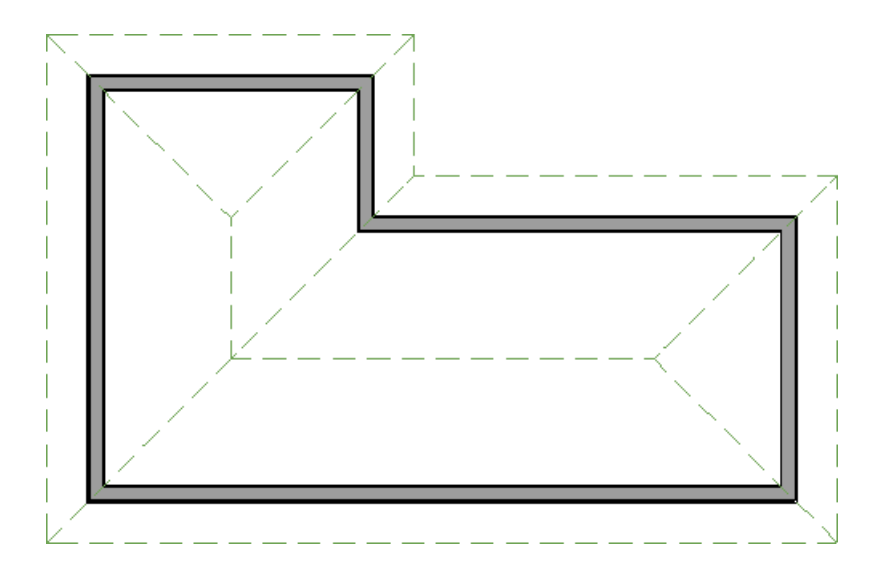

#### To reflect a structure using the Reflect About Object edit tool\*

*\*Applies to Home Designer Pro only.*

1. Click **CAD> Lines> Draw Line** / and draw a line in which the plan will be reflected about.

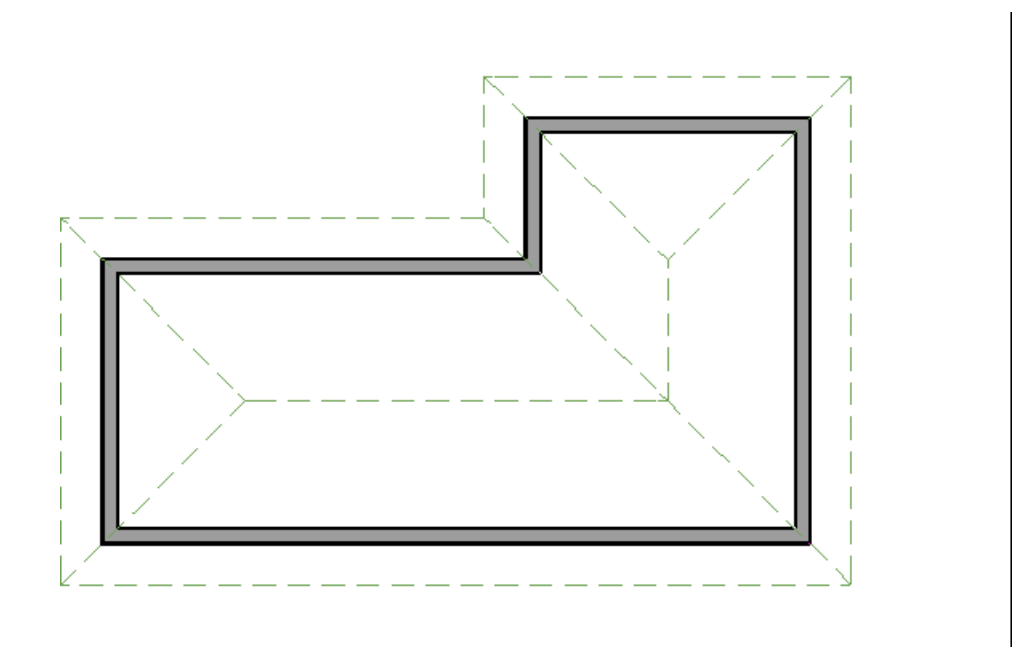

- 2. Select **Edit> Edit Area> Edit Area** or **Edit> Edit Area> Edit Area (All Floors)** .
- 3. When the area is selected, click the **Reflect About Object** edit tool and move your cursor over the CAD line drawn in Step 1. Notice a dashed line that appears on top of the CAD line, along with a preview of the reflected content.

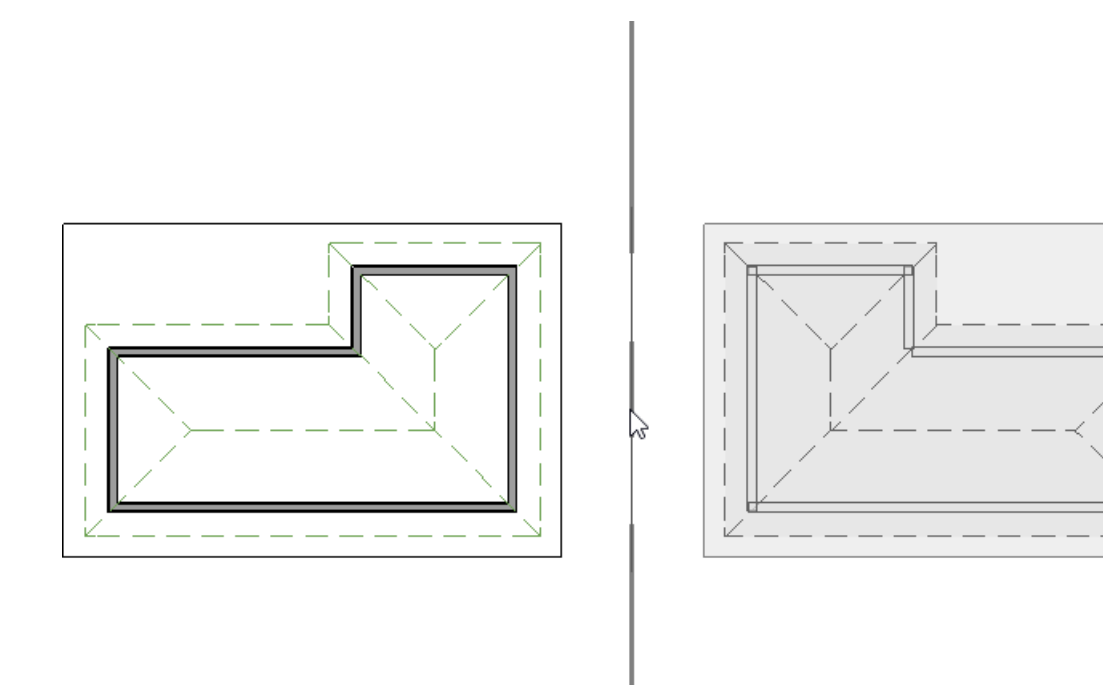

4. Click the CAD line to flip the structure so it's mirrored on the other side of the CAD line.

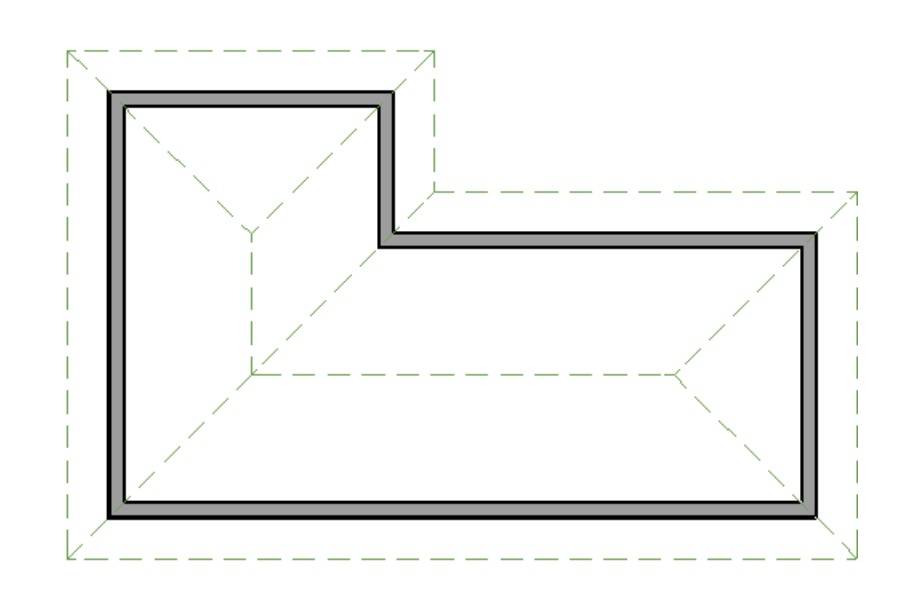

© 2003–2024 Chief Architect, Inc. All rights reserved // Terms of Use [\(https://www.chiefarchitect.com/company/terms.html\)](https://www.chiefarchitect.com/company/terms.html) // Privacy Policy [\(https://www.chiefarchitect.com/company/privacy.html\)](https://www.chiefarchitect.com/company/privacy.html)